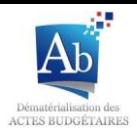

### **Guide d'utilisation de TotEM**

Ce guide d'utilisation de TotEM permet à l'utilisateur de comprendre le fonctionnement général de l'application (identique en mode monoposte et multiposte). Il rappelle les éléments indispensables à l'utilisation de l'outil dans le but de télétransmettre des documents budgétaires à la préfecture.

Outre ce guide d'utilisation, vous trouverez de manière plus détaillée dans le menu « Dématérialiser » du site www.collectivites-locales.gouv.fr/actes-budgetaires :

- plusieurs guides d'installation de TotEM en fonction du mode de fonctionnement choisi. Leur lecture préalable est fortement recommandée ;
- des aides au remplissage et à la lecture des annexes (pour les utilisateurs souhaitant comprendre les totalisations effectuées par TotEM) ;
- un guide métier sur les règles applicables à certains blocs annexes.

Ce guide permet d'aborder successivement les différentes étapes d'élaboration d'un document budgétaire, de son intégration dans TotEM à son scellement :

- $\checkmark$  Ouvrir TotEM
- $\checkmark$  Intégrer un flux
- $\checkmark$  Enrichir un flux
- $\checkmark$  Fonctionnement du sommaire
- Contrôler les données d'un flux
- $\checkmark$  Visualiser un flux
- $\checkmark$  Valider et sceller un flux

Autres fonctionnalités :

- $\checkmark$  Dupliquer un flux scellé
- $\checkmark$  Sauvegarder et restaurer les données de TotEM

*NB : les définitions du vocabulaire utilisé dans ce guide sont disponibles à partir du menu « Glossaire » du site internet d'Actes budgétaires.*

### **Ouvrir TotEM**

Après lancement de l'application TotEM depuis l'icône disponible normalement sur votre bureau, l'écran principal de TotEM apparaît. Cet écran présente la liste des documents budgétaires existants dans TotEM.

Lors de la première utilisation, la liste est vide :

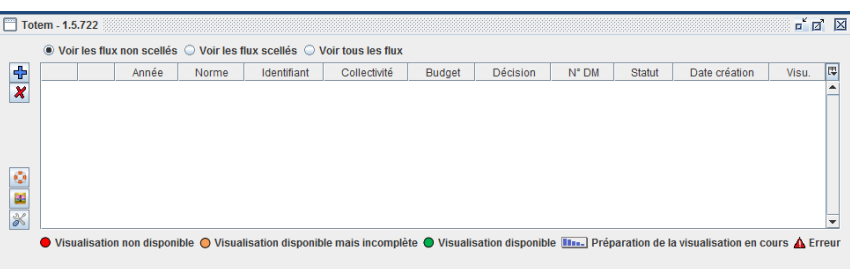

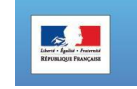

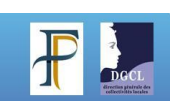

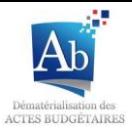

Par la suite, la liste contiendra tous les documents sur lesquels vous avez travaillé :

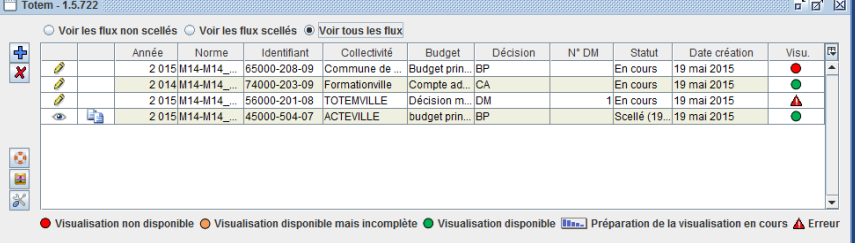

Le bouton  $\mathbb{E}$  disponible au coin de la liste permet d'accéder à des fonctionnalités permettant de gérer l'affichage des colonnes.

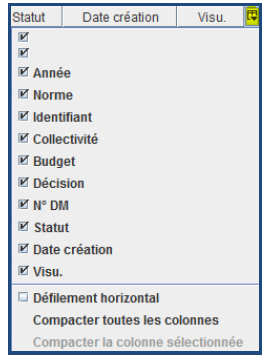

Les fonctionnalités accessibles depuis l'écran principal de TotEM sont :

- $\ddot{\textbf{r}}$ Créer un nouveau document budgétaire dans TotEM
- $\boldsymbol{x}$ Supprimer un document budgétaire de la liste
- ۰ Récuperer des données pour le support TotEM
- æ Accéder aux fonctionnalités de sauvegarde des données
- × Accéder aux écrans de paramétrage de TotEM
- Ì Accéder à l'écran de gestion du document budgétaire (pour un document non-scellé)
- ◉ Consulter un document budgétaire (pour un document scellé)
- L) Dupliquer le document budgétaire (pour un document scellé)
- Visualisation non disponible Visualisation disponible mais incomplète Visualisation disponible **luss**.) Préparation de la visualisation en cours ▲ Erreur
	- $\Rightarrow$  Information sur l'état de visualisation du document budgétaire
- ◯ Voir les flux non scellés ◯ Voir les flux scellés ◉ Voir tous les flux
	- $\Rightarrow$  Filtrer le contenu de la liste

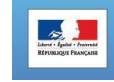

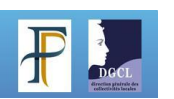

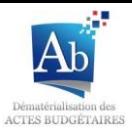

## **Intégrer un flux**

Le progiciel financier que vous utilisez habituellement pour gérer votre budget vous fournit un fichier au format XML. Ce fichier contient :

- à minima les informations budgétaires (parties I, II et III)
- certaines données annexes lorsque votre progiciel financier gère également ces informations (partie IV)

#### **Créer un document budgétaire à partir d'un flux :**

- 1. Appuyer sur **pour a** pour ajouter un flux ;
- 2. Cliquer sur « Nouveau document budgétaire à partir d'un flux » ;

Nouveau document budgétaire à partir d'un flux x Nouveau document budgétaire sans flux

3. Une fenêtre s'ouvre, sélectionner le fichier XML puis cliquer sur « Ouvrir ». A l'issu de cette manipulation, le flux intégré apparaît dans la fenêtre principale de TotEM ;

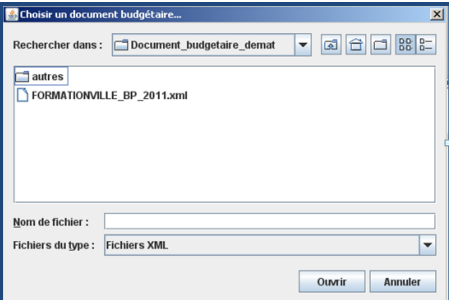

#### **Créer un document budgétaire sans flux :**

- 1. Appuyer sur **p**our ajouter un flux ;
- 2. Cliquer sur « Nouveau document budgétaire sans flux » ;

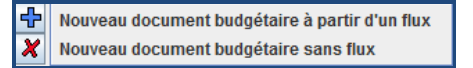

3. Une fenêtre apparaît. Les champs dotés d'un astérisque rouge sont à compléter obligatoirement ;

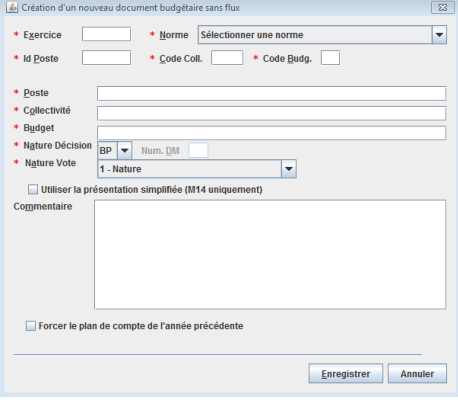

#### *Rappel* :

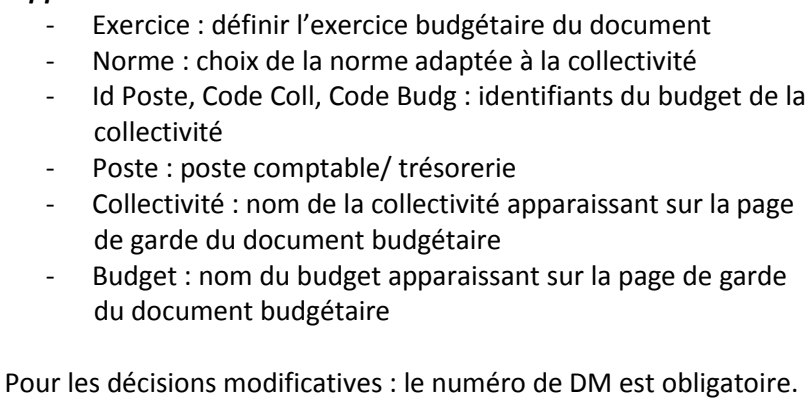

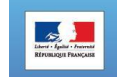

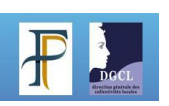

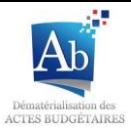

4. Sauvegarder la saisie en cliquant sur « Enregistrer ».

### **Enrichir un flux**

Appuyer sur *P* pour accéder aux fonctionnalités d'édition d'un document budgétaire. La fenêtre d'édition du flux s'ouvre.

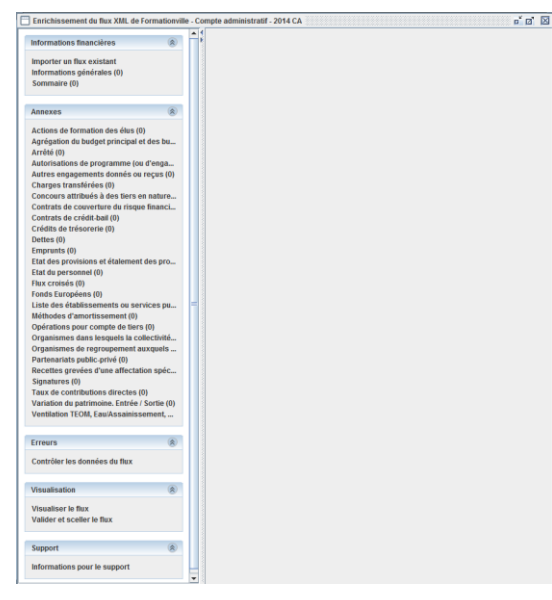

Plusieurs fonctionnalités sont disponibles à partir de cette fenêtre :

- La saisie des informations financières
- L'enrichissement des annexes
- Le contrôle des données du flux
- La visualisation et le scellement du document
- L'extraction du flux pour le support

Les *blocs annexes* ont tous un fonctionnement similaire. Ils sont accessibles dans TotEM:

- Menu: Annexes
- Sous-menu: Les blocs annexes sont regroupés par catégorie et non par état. Par exemple, le sous-menu « Emprunt » permet de renseigner plusieurs états (répartition par prêteur, par nature de dettes, par type de taux, de l'encours (typologie))

En passant avec la souris sur le sous menu « Emprunt », des informations s'affichent dans une infobulle pour préciser dans les cas les plus complexes la liste des états impactés par ce bloc d'annexe.

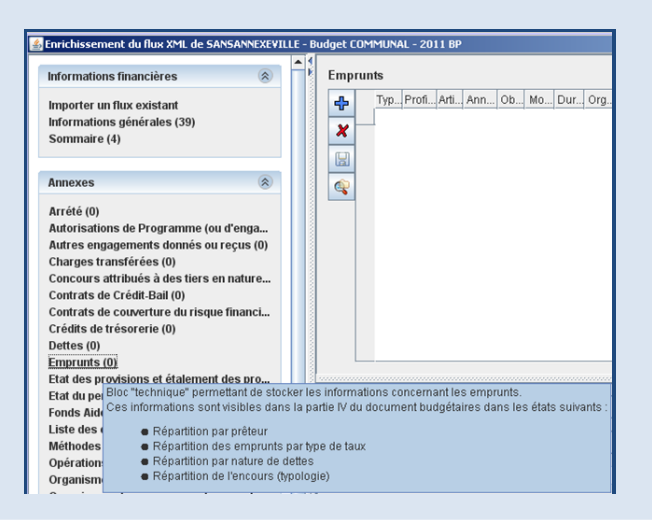

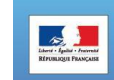

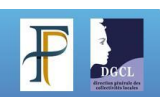

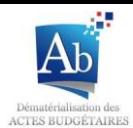

Les *informations générales* traitées dans TotEM sont accessibles:

- **-** Menu: Informations financières
- **-** Sous-menu: Informations générales

Cette fonctionnalité permet de remplir les données statistiques et les ratios requis dans l'état « Informations générales ». Certaines informations générales se trouvant dans le reste du document sont également saisissables à cet endroit.

Par exemple: Seuil unitaire en deçà duquel les immobilisations de peu de valeur s'amortissent sur un an (Etat « Amortissements – Méthodes utilisées »)

Les données saisies dans cet écran sont les ratios et doivent donc avoir été préalablement calculées par la collectivité.

Certaines de ces données seront déjà renseignées car auront été importées de votre progiciel financier via le flux XML.

Point d'attention: les données saisies dans cet écran sont au format texte:

 Si vous souhaitez afficher une virgule ou un symbole %, vous devez saisir « 10,0% » et non « 10% » ou « 10,0 ».

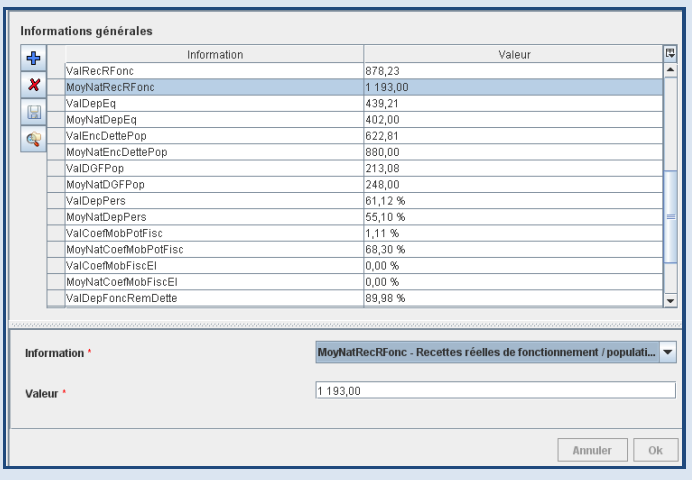

Si vous voulez un espace pour les milliers, vous devez le saisir.

Suite à l'appui sur un sous-menu (bloc annexe), l'écran associé s'affiche à droite. Sur la partie haute apparaissent les lignes budgétaires complétées à partir de TotEM. Sur la partie basse de l'écran apparaît le détail de la ligne qui est sélectionnée. C'est ici qu'il faut compléter et modifier les lignes budgétaires.

Des informations sont parfois disponibles pour

certains champs: il suffit de cliquer sur  $\boxed{2}$  pour y accéder.

Les champs suivis d'une astérisque rouge

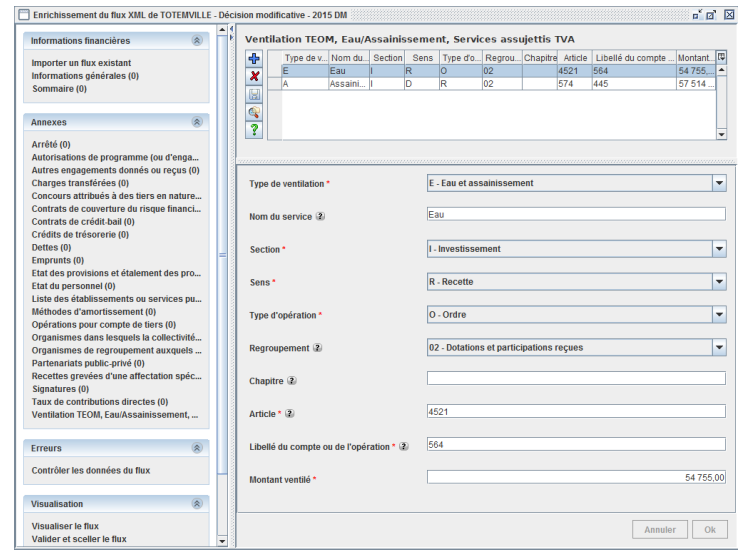

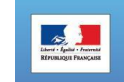

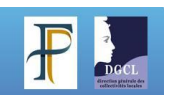

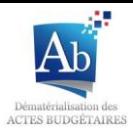

Article<sup>\*</sup> sont à compléter obligatoirement.

En cliquant sur l'icône au coin de la liste, la liste des champs s'affiche. Si vous cochez le champ, la colonne sera ajoutée à la liste. Si vous décochez le champ, la colonne sera supprimée de la liste.

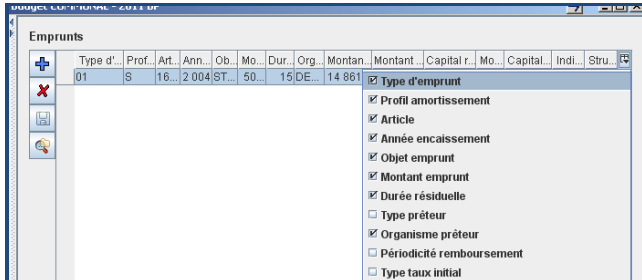

#### **Ajouter une ligne :**

Une fois le bloc annexe sélectionné, appuyer sur **pour ajouter une ligne budgétaire**. Une ligne est alors ajoutée dans la liste, précédée d'une flèche verte **. La zone dessous est saisissable et permet d'ajouter un nouvel** élément. Suite à la saisie de l'élément, le bouton « OK » se dégrise. Cliquer dessus pour valider les données.

La liste est actualisée avec le nouvel élément et la zone se réinitialise.

#### **Modifier ou supprimer une ligne :**

Après sélection d'une ligne dans la liste, celle-ci est surlignée et la zone du bas s'affiche avec les informations concernant cette ligne. Il est désormais possible de modifier ces informations. Appuyer sur « OK » pour valider les modifications.

En appuyant sur  $\mathbf{x}$ , une croix rouge est ajoutée devant la ligne  $\mathbf{x}$ . La ligne sera réellement supprimée suite à l'appui sur le bouton

#### **Enregistrer les modifications :**

Pour tout ajout, modification ou suppression d'une ligne budgétaire dans un bloc annexe, il est indispensable de cliquer sur **pour enregistrer l'ensemble des informations saisies dans le bloc annexe. Suite à l'appui sur ce** bouton, les données sont réellement enregistrées. Les flèches vertes et les croix rouges disparaissent de la liste.

#### **Générer un fichier exemple et importer des données :**

A partir du bouton , il est possible d'accéder aux fonctionnalités d'import et d'export de données relatives aux informations financières ou aux annexes.

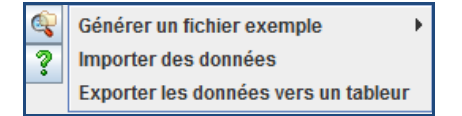

Les données peuvent être importées dans TotEM à partir de fichiers:

- XML
- **CSV**

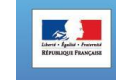

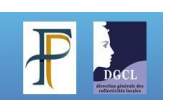

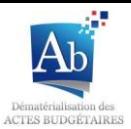

#### **NO.** XLS (Microsoft Excel)

que vous aurez générés (à partir d'un autre progiciel financier) ou créés (avec Excel par exemple).

#### **Les fichiers importés doivent absolument respecter le formalisme (ordre des colonnes, type de données, …) de TotEM.**

La fonctionnalité de génération d'un fichier exemple dans TotEM permet de produire un modèle de fichier pour l'annexe choisie au format souhaité (XML, CSV, XLS). Ce dernier peut-être utilisé comme support de remplissage d'une annexe puis être réimporté dans le bloc annexe de TotEM en cliquant sur « Importer des données ».

Pour importer des données annexes dans TotEM :

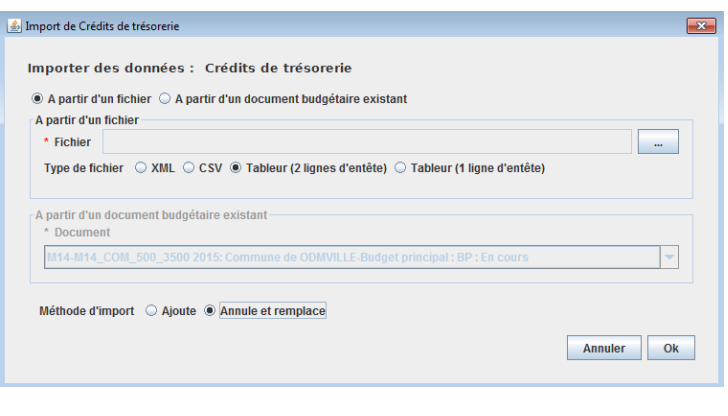

- 1. Cliquer sur  $\Box$  puis « Importer des données ». Une fenêtre s'ouvre :
- 2. Rechercher le fichier sur le disque via le bouton \_
- 3. Sélectionner le format du fichier d'import (XLS recommandé) ;
- 4. Sélectionner la méthode d'import (« Ajoute » si vous avez déjà d'autres lignes dans TotEM pour ce bloc annexe et que vous souhaitez les conserver) ;

5. Cliquer sur « OK ». Les lignes sont alors intégrées au bloc annexe.

#### Exporter les données du bloc annexe :

La fonctionnalité d'export d'une annexe vous permet de générer un fichier Excel contenant l'ensemble des données saisies dans cette annexe.

Dans le bloc annexe souhaité :

- 1. Cliquer sur puis « Exporter les données vers un tableur »
- 2. Enregistrer le fichier en sélectionnant l'emplacement souhaité.

### **Fonctionnement du sommaire**

Le sommaire du document budgétaire est accessible dans TotEM.

- Menu: *Informations Financières*
- Sous-menu: *Sommaire*

Les pages obligatoires du document budgétaire (partie I, II, III pour les BP et CA et l'arrêté) ne sont pas renseignées dans le sommaire de ToTEM. Pour les autres pages (annexes ou les parties I, II, III pour les DM), il faut **obligatoirement les renseigner dans le sommaire de TotEM, avec la** 

**case** *Présente* **cochée** à la ligne correspondante

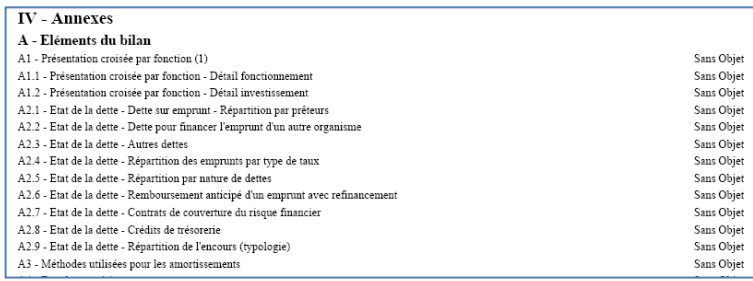

pour les afficher dans le document budgétaire rematérialisé.

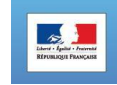

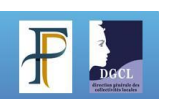

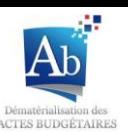

Les pages pour lesquelles la case *Présente* n'est pas cochée ou qui n'ont pas de lignes dans le sommaire de TotEM ne s'afficheront pas dans le document budgétaire. Il sera écrit *Sans objet* dans le sommaire du PDF du document rematérialisé.

Ajouter individuellement un état au sommaire :

1. Cliquer sur le sous-menu « Sommaire » puis sur  $\left|\frac{d\mathbf{r}}{d\mathbf{r}}\right|$  dans la partie droite

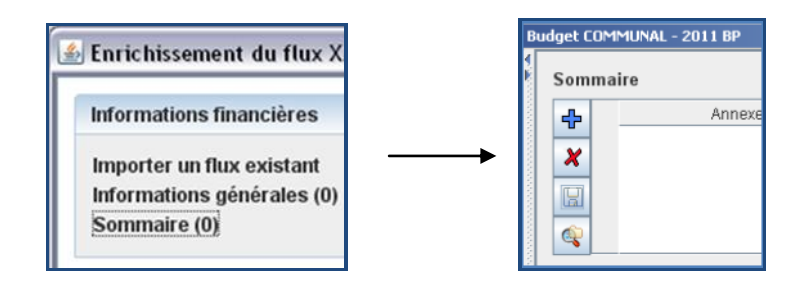

2. Choisir l'état à ajouter via le menu déroulant, cocher la case « Présente » puis cliquer sur « OK »

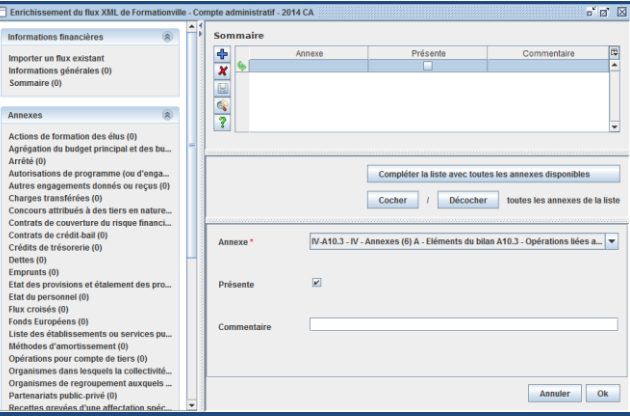

- 3. Le bloc de saisie présent sous la liste est alors grisé. La ligne ajoutée apparait dans la liste précédée de qui signifie que les données ne sont pas encore enregistrées.
- 4. Cliquer sur pour enregistrer.

Ajouter tous les états au sommaire :

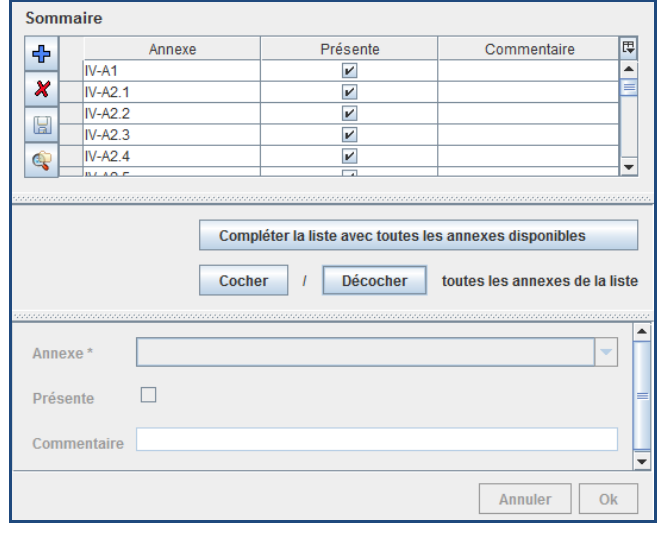

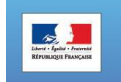

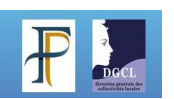

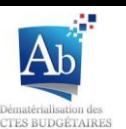

- 1. Cliquer sur le bouton « Compléter la liste avec toutes les annexes disponibles » pour ajouter toutes les lignes au sommaire
- 2. Appuyer sur « Cocher » pour ajouter tous les états au sommaire
- 3. Sauvegarder en cliquant sur

### **Contrôler les données d'un flux**

La fonctionnalité de contrôle des données permet d'identifier les erreurs concernant les lignes budgétaires présentes dans le flux (Le détail des contrôles effectués est disponible à partir du menu « Contrôles TotEM » du site www.collectivites-locales.gouv.fr/actes-budgetaires).

Dans la partie de gauche de la fenêtre d'édition du flux, cliquez sur « Contrôler les données du flux » puis dans la partie droite sur « Lancer l'analyse ».

Lorsque l'analyse est terminée, un navigateur s'ouvre et affiche le rapport d'analyse.

Cas d'un flux conforme :

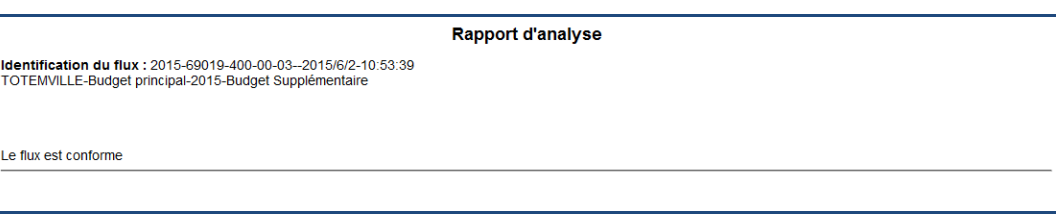

Cas d'un flux non conforme :

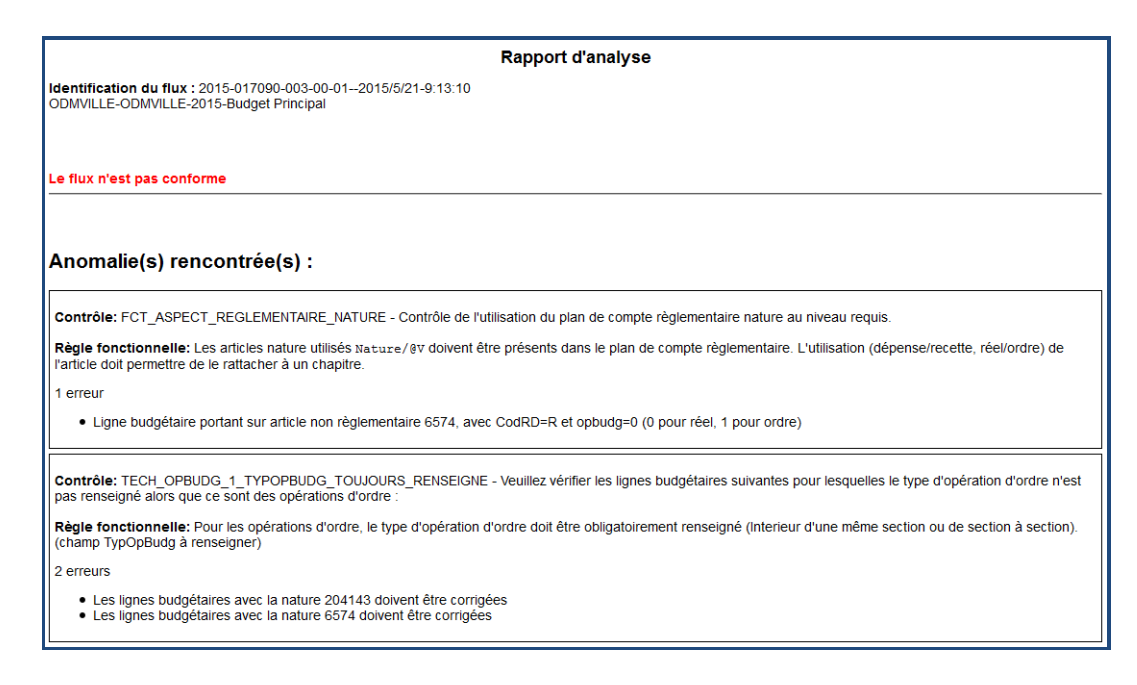

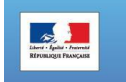

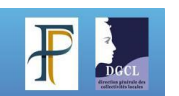

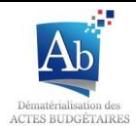

### **Visualiser un flux**

La fonctionnalité « Visualiser le flux » disponible sur la partie gauche de la fenêtre d'édition d'un flux permet de générer le document budgétaire rematérialisé consultable au format PDF ou HTML.

Pour cela, cliquer sur « Visualiser le flux », puis « Lancer le processus de visualisation ». Le temps nécessaire à l'obtention de la visualisation peut varier fortement en fonction du volume du flux et du type d'installation du poste de l'utilisateur. Dès le traitement terminé, les visualisations sont disponibles. Un simple clic sur le format souhaité permet d'accéder à la visualisation.

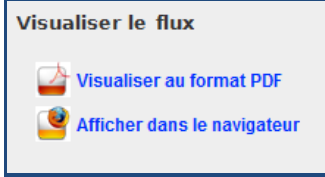

**Visualisation PDF** : Ce format est conseillé pour la sauvegarde du fichier sur votre disque dur ou dans le cas d'une impression papier.

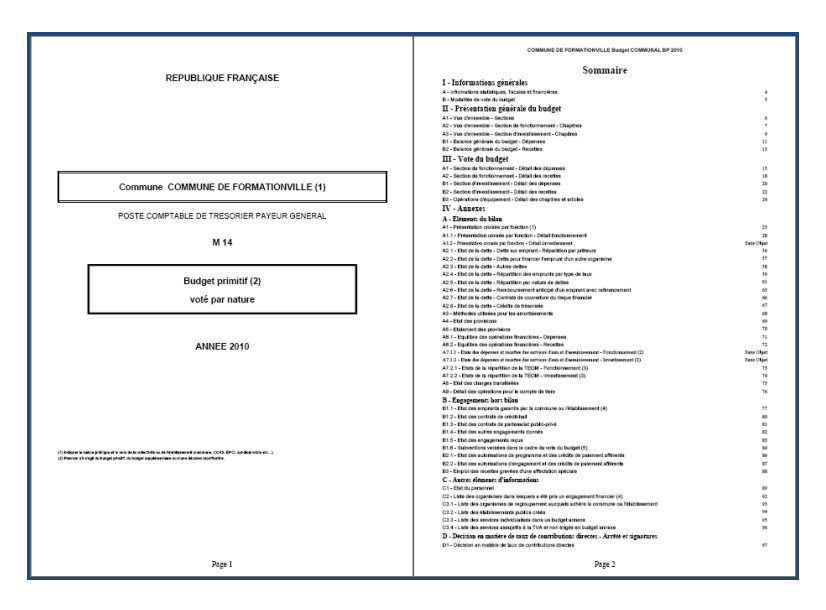

**Visualisation HTML** : Cette fonctionnalité permet d'ouvrir une page de votre navigateur contenant le document budgétaire. Ce format est conseillé pour la lecture du document. Un simple clic sur le sous-menu que vous souhaitez visualiser permet d'ouvrir la page correspondante du document budgétaire.

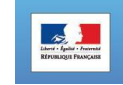

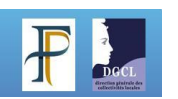

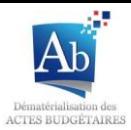

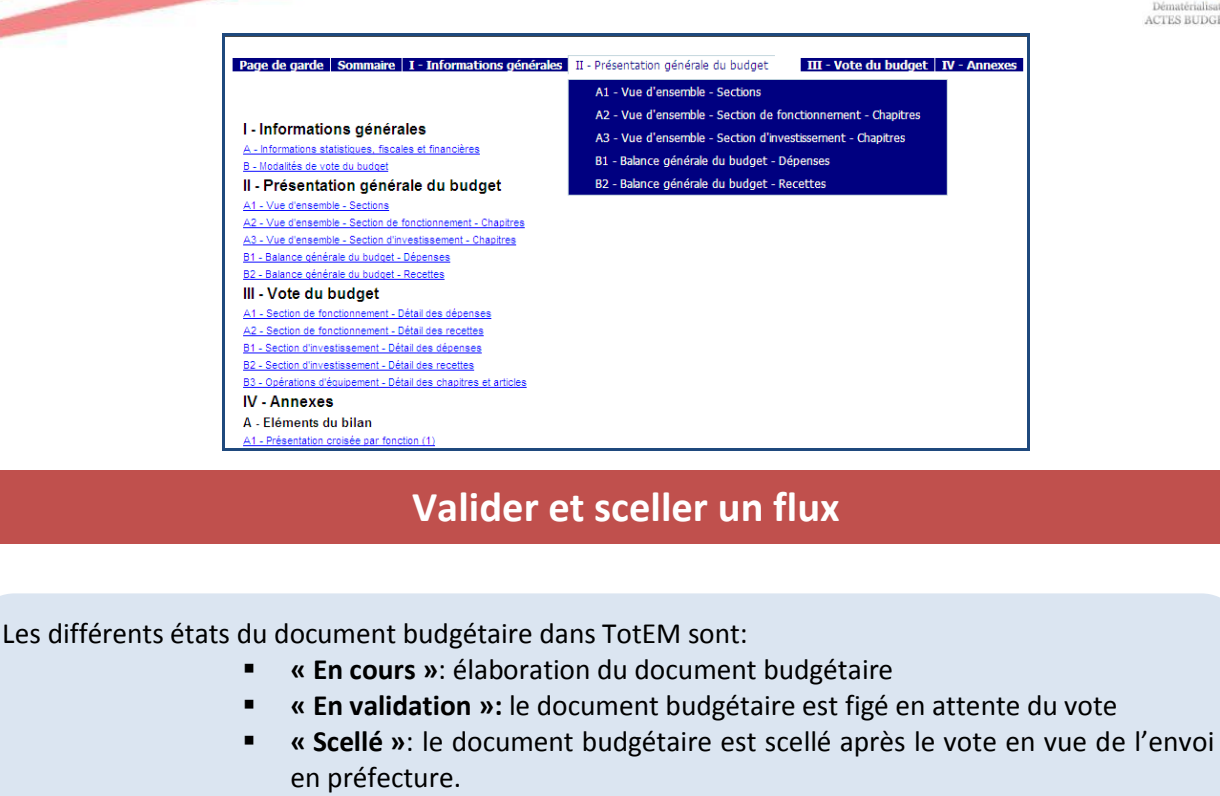

Lorsque **toutes les informations sont complétées**, le document budgétaire peut être figé en vue du vote par l'assemblée :

Suite au vote de l'assemblée, le document peut:

- Etre modifié si le vote de l'assemblée le nécessite.
- Etre scellé pour envoi à la préfecture.

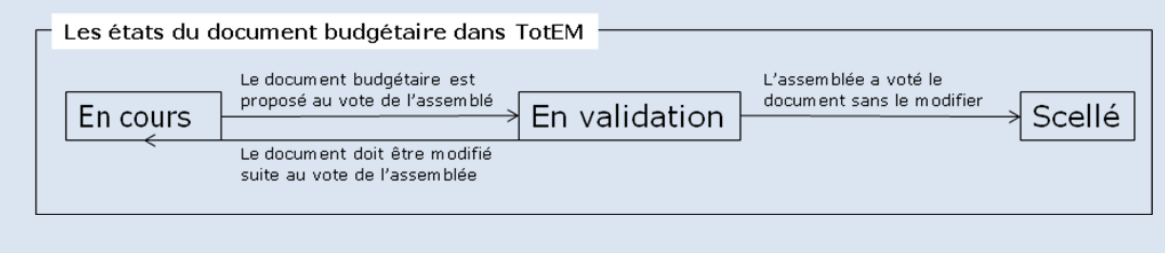

Pour valider et sceller le flux :

- 1. Cliquer sur le menu « Valider et sceller le flux » puis, à droite, sur « Validation en cours »
- 2. Le document est désormais figé. Les annexes « Arrêté » et « Signatures » sont modifiables afin de remplir les informations du vote de l'assemblée. Les autres annexes ne sont pas accessibles.

Attention : Pour figer le flux, vous devez avoir effectué au préalable une visualisation du document. Si ce n'est pas le cas, un message d'erreur s'affichera.

3. Après le vote de l'assemblée, si nécessaire, il est possible de modifier le document en cliquant sur « Annuler la validation en cours ».

Après avoir effectué les modifications dans votre progiciel de comptabilité:

- Générer un nouveau flux conforme au vote de l'assemblé via votre progiciel.
	- **Importer ce flux dans TotEM.**

**Point d'attention:** afin de ne pas effacer toutes les données annexes remplies dans TotEM, il est possible d'importer uniquement les lignes budgétaires de votre nouveau fichier XML en cochant les boutons souhaités:

- Menu: Informations financières
- Sous-menu: Importer un flux existant

Lignes budgétaires et bloc d'entête

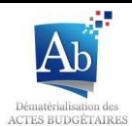

- 4. Après le vote de l'assemblée, modification des données et saisie des informations concernant le vote, il est **nécessaire de sceller le flux pour le transmettre à la préfecture** de manière dématérialisée via votre tiers de télétransmission.
- 5. Cliquer sur « Valider et sceller le flux ». Quelques minutes plus tard, le document est scellé.
- 6. Finalement, cliquer sur « Récupérer le flux généré » afin de l'enregistrer sur votre disque dur et l'envoyer en préfecture via votre tiers de télétransmission (plus d'informations sont disponibles sur la procédure de télétransmission à partir du menu « Télétransmission » du site www.collectivites-locales.gouv.fr).

Il est possible de récupérer ce flux à postériori :

1. A partir de la fenêtre principale de TotEM, afficher les documents scellés en sélectionnant le filtre « Voir les flux scellés

◯ Voir les flux non scellés ◉ Voir les flux scellés ◯ Voir tous les flux

- 2. Cliquer sur de la ligne du document souhaité pour accéder à la fenêtre d'édition de ce document
- 3. Cliquer sur le menu « Télécharger le flux »
- 4. Enregistrer le fichier sur votre disque dur.

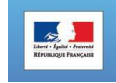

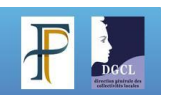

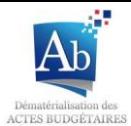

### *Autres fonctionnalités*

# **Dupliquer un flux scellé**

Lorsqu'un flux est scellé, il est impossible de le modifier. En revanche, il est possible de dupliquer ce flux pour en créer un nouveau avec les toutes les données contenues dans le flux scellé ; ce nouveau flux ne sera pas scellé et pourra être modifié.

Pour dupliquer le flux, cliquer sur die la ligne correspondante au document scellé dans la fenêtre principale de TotEM. Le flux sera ainsi dupliqué et apparaîtra désormais également sur une nouvelle ligne.

Attention, un flux ne peut être dupliqué que si le premier est scellé.

# **Sauvegarder et restaurer les données de TotEM**

Les documents budgétaires utilisés dans TotEM sont **conservés sur le disque dur** soit:

- **De l'ordinateur** sur lequel est installé TotEM (utilisation en mode monoposte)
- **Du serveur** (utilisation en mode client-serveur)

Une **sauvegarde supplémentaire des données** peut être effectuée via TotEM pour **conserver un duplicata** des documents sur un autre support que le disque dur.

1. A partir de l'écran principal de TotEM, cliquer sur **de** pour accéder à l'écran de sauvegarde

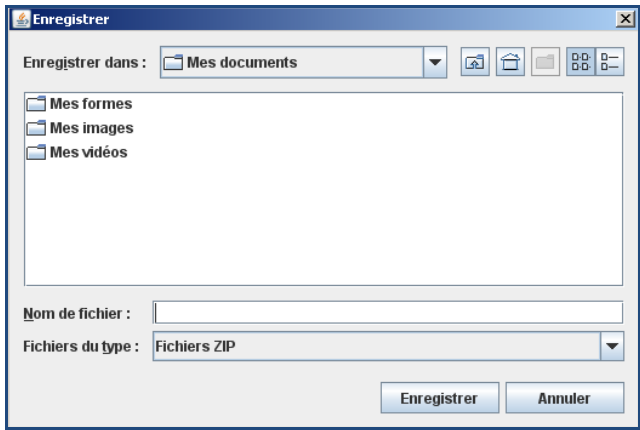

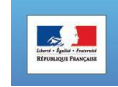

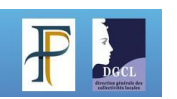

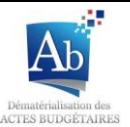

- 2. Choisir le dossier dans lequel vous souhaitez enregistrer le fichier de sauvegarde des données
- 3. Choisir le nom du fichier
- 4. Appuyer sur le bouton « Enregistrer ». Un fichier .zip est créé. Il contient **l'ensemble des documents budgétaires** (scellés et non-scellés) **utilisés dans TotEM**.
- 5. Désinstaller puis réinstaller TotEM (dans le cadre d'une mise-à-jour ou d'un bug de l'application)
- 6. Une fois l'installation terminée, fermer TotEM et arrêter le service TotEM Serveur si vous avez installé un serveur TotEM. A partir d'un fichier de sauvegarde, vous pouvez restaurer TotEM et les documents tels qu'ils étaient lors de la sauvegarde.

**Si vous avez installé TotEM Client autonome**, voici votre arborescence :

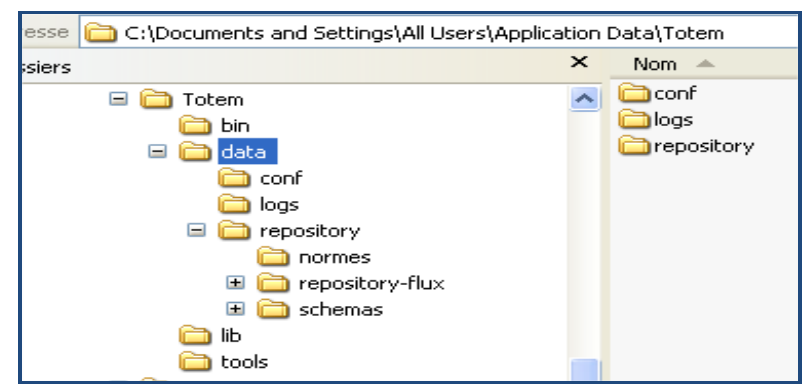

- 7. Supprimer le répertoire « repository »
- 8. Déposer le fichier .zip précédemment récupéré dans le répertoire « data », puis cliquer sur « extraire ici ».

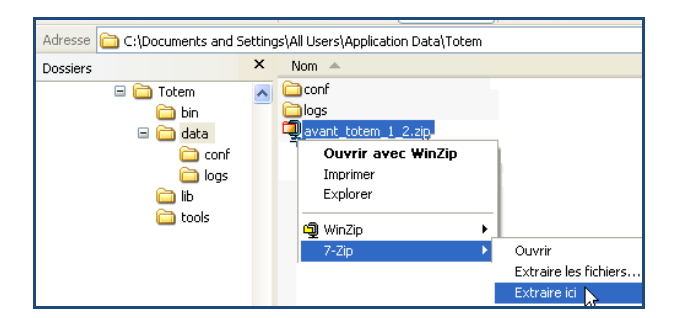

**Si vous avez installé TotEM Serveur**, voici votre arborescence :

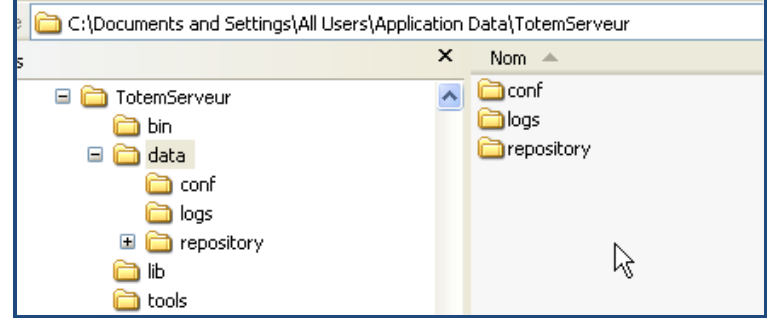

7. Supprimer le répertoire « repository »

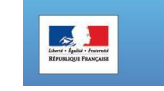

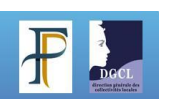

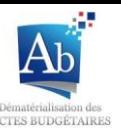

8. Déposer le fichier .zip précédemment récupéré dans le répertoire « data », puis cliquer sur « extraire ici ».

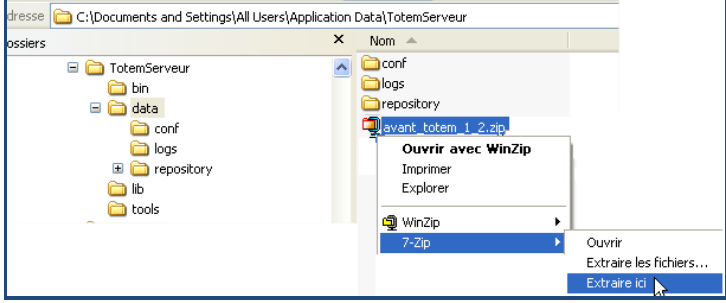

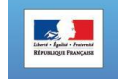

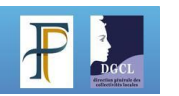